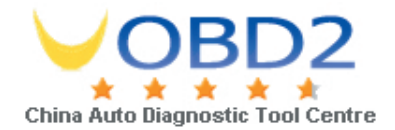

## **Instruction on Software Update Subscription Renewal**

## 1. Login

Please ensure you have latest Update Client from www.autoboss.net.

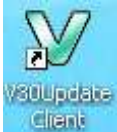

Open update client from desktop shortcut and input your Serial Number and Password. After clicking [Ok], one of the following three cases will appear.

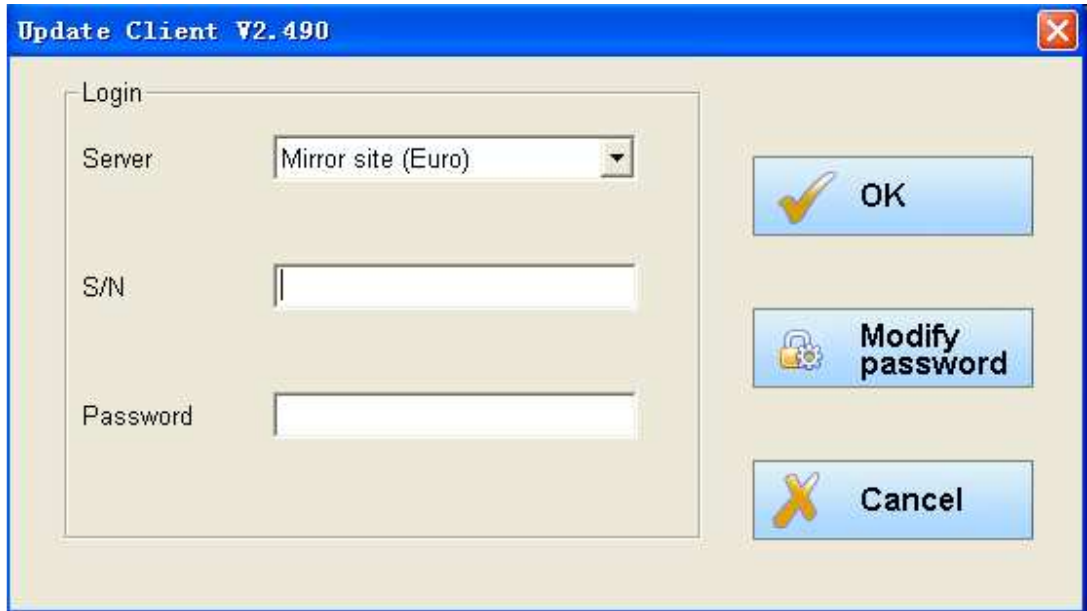

1.If your account is valid, you will be taken to the download screen.

2. If your account is due to expire within the next 30 days, the message shown below will pop up to show the expiry date and reminder of renewal. Click [OK] to proceed to the download page.

> Email: sales@uobd2.net Phone: 0086-13995696053 Skype: uobd2net@live.com Yahoo: UOBD2COM@yahoo.com

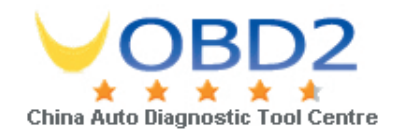

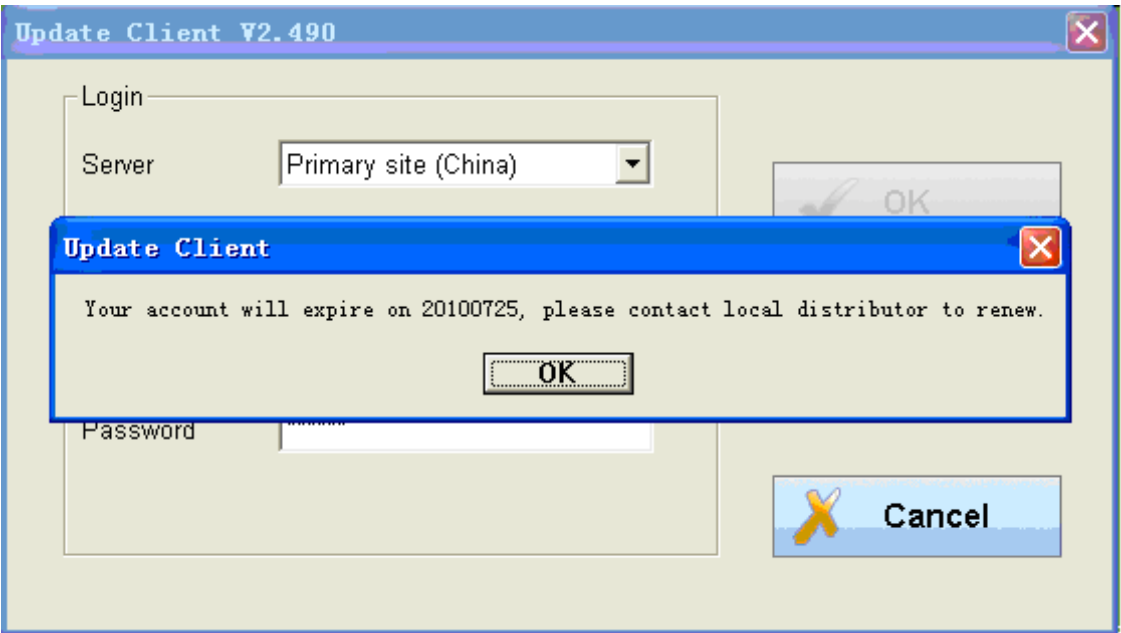

3.If your account has expired, the message shown below will pop up to show the expiry information. Click [OK] to proceed to the download page.

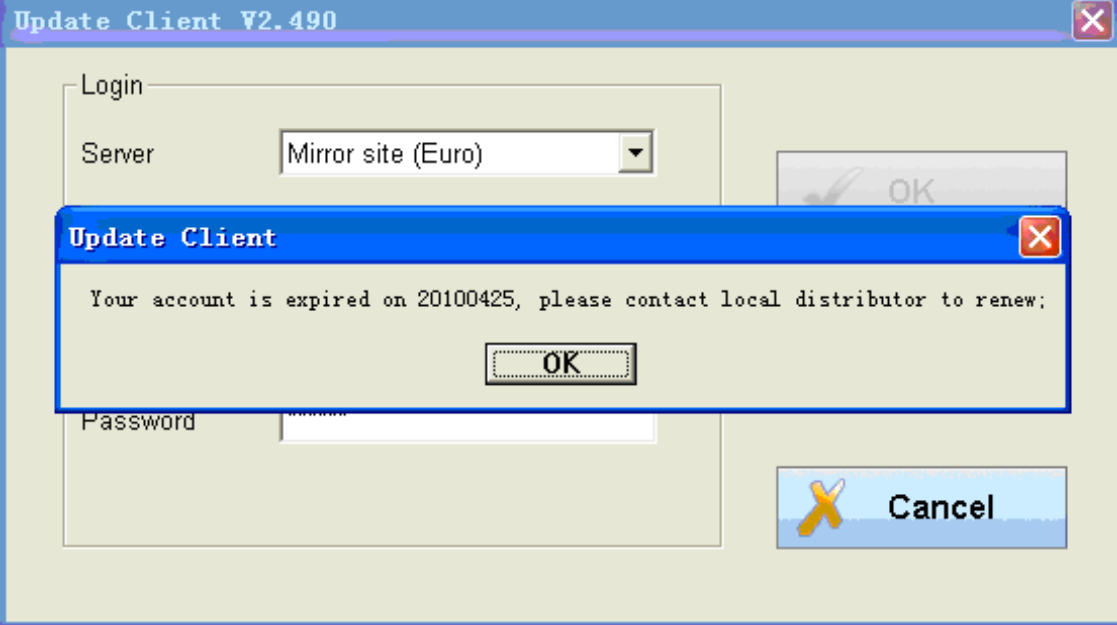

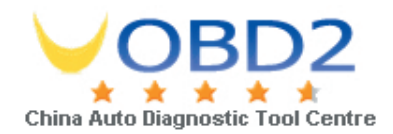

## 2. Download

If your account is expired, you will not be able to download Diagnostic software versions released after the expiry date.

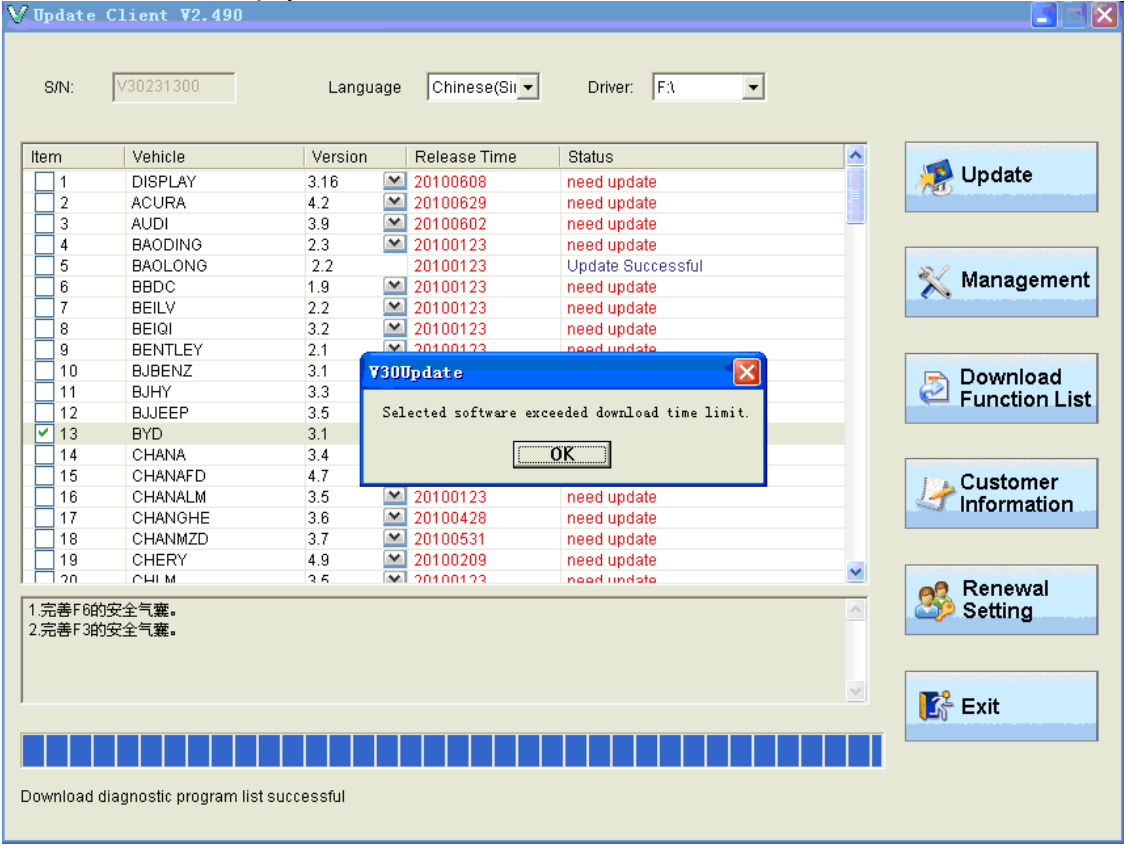

## 3. Renewal

Click [Renewal setting], the message shown below will pop up.

 Please input the Card Number and Security code from the Security Card to renew your software subscription.

Click [OK] to proceed.

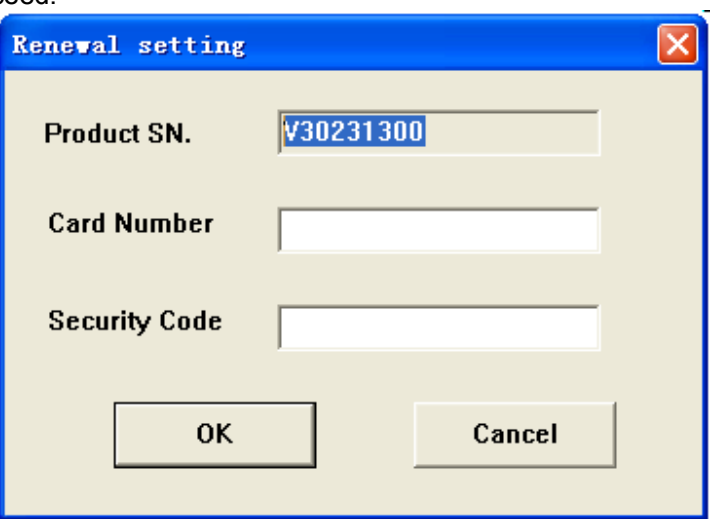

Email: sales@uobd2.net Phone: 0086-13995696053 Skype: uobd2net@live.com Yahoo: UOBD2COM@yahoo.com

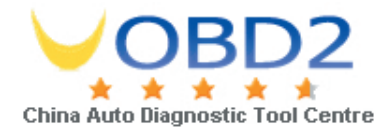

AUTOBOSS TECH. INC. 2010 Jul.

Email: sales@uobd2.net Phone: 0086-13995696053 Skype: uobd2net@live.com Yahoo: UOBD2COM@yahoo.com